## **Gráficos no** *Google***... Carlos Nehab**

O Google implementou, em 2011, recursos de extrema utilidade para a visualização de gráficos, ampliando a funcionalidade de sua *Calculadora*. Analisaremos, através de exemplos, os principais recursos disponíveis.

#### Exemplo 01

Digite **x^2 – 4x – 5** na linha de entrada do *Google* e tecle e*nter*. O gráfico da função y = f(x) = x<sup>2</sup> – 4x – 5 é imediatamente exibido. Observe, na área do gráfico exibido, que:

- No canto superior direto são informadas as coordenadas *x* e *y* da posição do cursor do *mouse* (quando na região do gráfico).
- Há disponível o recurso usual de *arrasto* para deslocar o gráfico dentro da região onde é gerado: como usual, basta manter o *mouse* clicado (*botão esquerdo*) e arrastar o gráfico dentro da referida região.
- Aproximando o cursor do *mouse* da figura do canto superior esquerdo, é possível ter acesso à estratégia de zoom disponível: vertical  $\| \cdot \|$  ou horizontal  $\leftrightarrow$ . Após escolher a direção desejada (clicando na seta correspondente), clique em **+** / **–** para alterar a *escala* do eixo escolhido.  $\sqrt{1}$  $\Box$

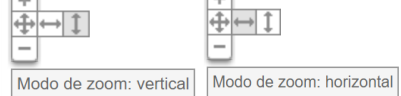

Lembre-se, também, que as tradicionais combinações de teclas *Ctrl +* ou *Ctrl –* propiciam zoom na janela da maioria dos navegadores (browsers).

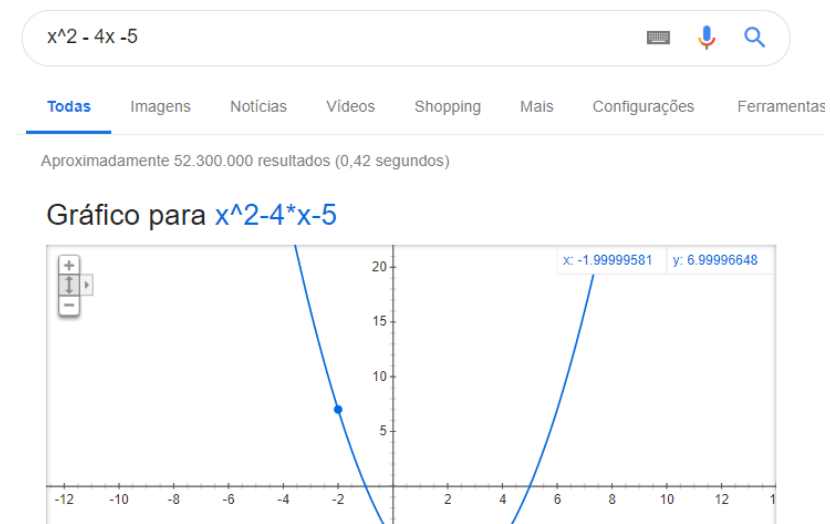

#### Exemplo 02

Complete a *linha de entrada* anterior para **x^2 – 4\*x – 5, x - 5, -6\*x + 3, -9** (respeite as v*írgulas*) e tecle *enter*. Gerencie os recursos de *zoom* para obter o aspecto indicado na figura. x: 5.68887697 y: 0.688876971 ٠ Note que:

- As expressões  $x 5 e 6*x + 3$  correspondem às retas em vermelho e laranja e a digitação do 9, na entrada, é interpretada como a função constante, definida por y = 9 (reta horizontal em verde).
- Quando você desloca o cursor do *mouse* dentro da região do gráfico, *um ponto colorido* o acompanha, com a abscissa correspondente à posição do cursor.

Complete a *linha de entrada* anterior para **x^2 – 4\*x – 5, x - 5, -6\*x + 3, -9** (respeite as v*írgulas*) e tecle *enter*. Gerencie os recursos de *zoom* para obter o aspecto indicado na figura. Note que:

• As expressões  $x - 5 e - 6*x + 3$  correspondem às retas em vermelho e laranja e a digitação do 9, na entrada, é interpretada como a função constante, definida por y = 9 (reta horizontal em verde).

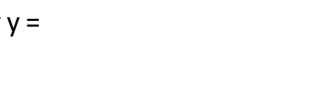

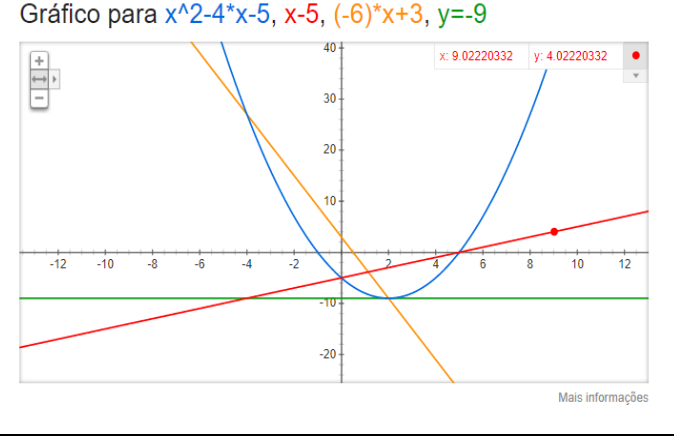

**Carlos Nehab** *Gráficos no Google – Dicas Básicas* **(1/3)**

# **Gráficos no** *Google***... Carlos Nehab**

- Quando você desloca o cursor do *mouse* dentro da região do gráfico, *um ponto colorido* o acompanha, com a abscissa correspondente à posição do cursor.
- Para alterar a curva que você deseja 'seguir', aproxime o mouse do canto superior direito da região do gráfico e veja as cores descortinadas. Clique na cor associada à função desejada.

## Exemplo 03

• Experimente visualizar o gráfico de algumas das '*funções*' sugeridas a seguir. Note que a nomenclatura das funções matemáticas obedece, no *Google*, à notação em inglês: *sin* ao invés de *sen* (para *seno*), *tan* ao invés de *tg* (para tangente), por exemplo.

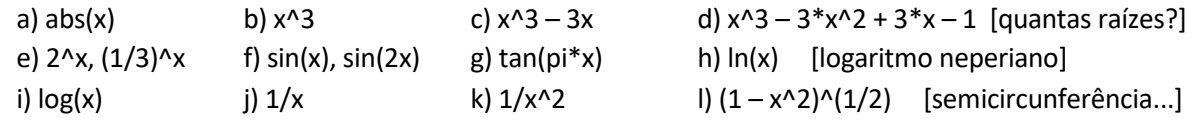

## Exemplo 04

Dadas duas *expressões e1(x)* e *e2(x)*, na variável x, o conjunto solução da equação *e1(x)* **=** *e2(x)* pode (e deve) ser interpretado como o conjunto das abscissas dos pontos de interseção dos gráficos das '*relações'* a elas associadas... Assim, o *Google* é útil para averiguar, de forma visual, as eventuais raízes reais de uma dada equação.

Por exemplo, as raízes da equação 2<sup>x</sup> = x<sup>2</sup> podem ser investigadas por intermédio dos gráficos de y = 2^x e **y = x^2.** Verifique, visualmente, que esta equação possui três raízes reais. Use o *zoom* de forma adequada...

#### Exemplo 05

O *Google* possui, também, a capacidade de *plotar* o gráfico de *funções* com duas variáveis (apenas uma função de cada vez), ou seja, de exibir, no R<sup>3</sup>, a s*uperfície* associada a equações do tipo

$$
z = 2x - 3
$$
,  $z = x2 + y2$ ...

Assim, digite **x – 2\*y + 3** na linha de entrada do *Google:*

- É exibido o gráfico de  $z = x 2y + 3$ , ou seja, de um plano no  $R^3$ . Identifique os eixos, x, y e z (veja as cores) e gire a figura... Gráfico para x-2\*y+3
- A *origem* não está onde parece... Cuidado! Investigue essa aparente encrenca.
- Há dois tipos de zoom: o zoom que muda as *escalas dos eixos* e o *zoom de câmera*, como se você estivesse *filmando o gráfico* e afastando ou aproximando a imagem. Experimenteos.
- Clique na tabela (onde são especificadas as faixas dos valores de x, y e z utilizadas) e experimente alterar seus valores.

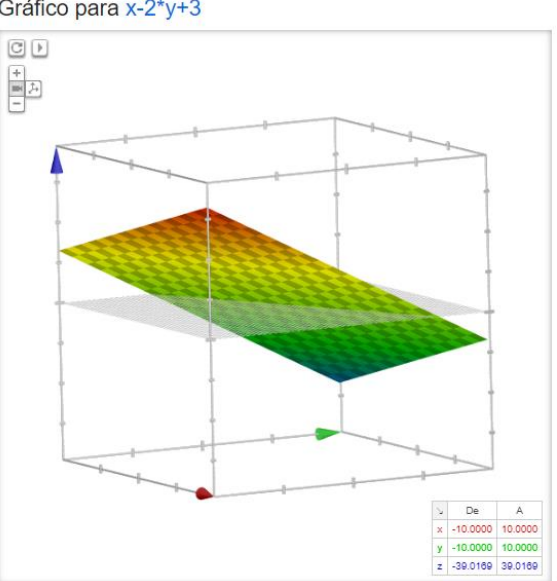

# **Gráficos no** *Google***... Carlos Nehab***Carlos Nehab***<sub>2</sub> (2010) Carlos Nehab**

## Exemplo 06

Veja agora as superfícies indicadas:

- **(1 – x^2 – y^2)^(1/2)** que é uma semiesfera. A figura parece distorcida? Veja as faixas de x, y e z...
- **(x^2 + y^2)(1/2)**, que é um cone. Roubaram o *bico* do cone? Qual a faixa de z?

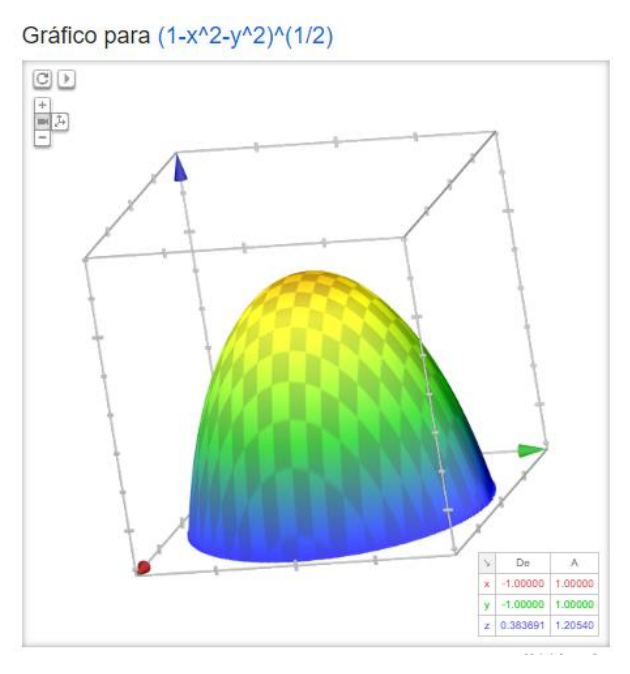

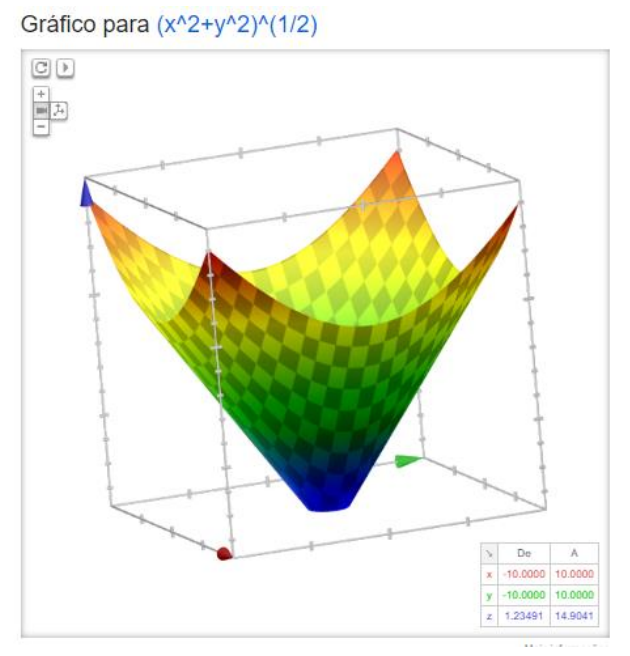